### Erste Schritte zum Thema "Kompetenzorientiertes Lernen mit Geoinformationen"

Mag. Hartwig Hitz

BRG unter besonderer Berücksichtigung der sportlichen Ausbildung Maria Enzersdorf Pädagogische Hochschule Niederösterreich Institut für Geographie und Regionalforschung der Universität Wien

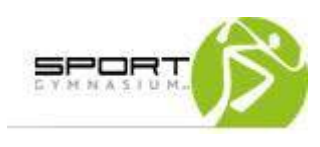

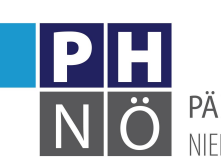

ADAGOGISCHE HOCHSCHULE?

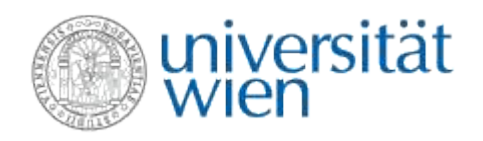

## Übersicht

- digitale Globen:
	- Marble
	- Google Earth
	- **Nebdienste:** 
		- AustrianMap
		- geoland.at
		- basemap.at
		- MyMap
		- o My Maps von Google
	- weitere Dienste

## Marble

### OpenSource-Desktop-Globus

- läuft unter Windows, Linux und MacOS
- keine Abhängigkeit von Google
- beliebige Erweiterbarkeit
	- z.B.: Atlas zum neuen Großen Kozenn-Atlas

# Google Earth, Google Maps

- ohne Installation: 2D-Kartendienst Google Maps
- mit Installation: virtueller 3D-Globus, auch direkt im Browser nutzbar
- weltweit hoch auflösende Satellitenbilder bzw. Orthofotos

- Im GW-Unterricht erfolgt die Darstellung der verschiedenen Nutzungsformen bzw. Bodenbedeckungen (Verkehrsflächen, Siedlungsflächen, öffentliche Gebäude, Wälder, Wiesen, Weinbau, Brache etc.) mittels Flächensignaturen.
- · Im BU-Unterricht wird die Fauna der jeweiligen Bodenbedeckung in einer separaten Karte mit Einzelsignaturen dargestellt.

Für die weitere Nutzung in Google Earth sollten die Karten nun eingescannt werden, wobei eine Auflösung zwischen 150 und 300 dpi zu empfehlen ist.

Die beiden thematischen Karten auf Transparentpapier können nach dem Scannen mit einem Klebestreifen fix

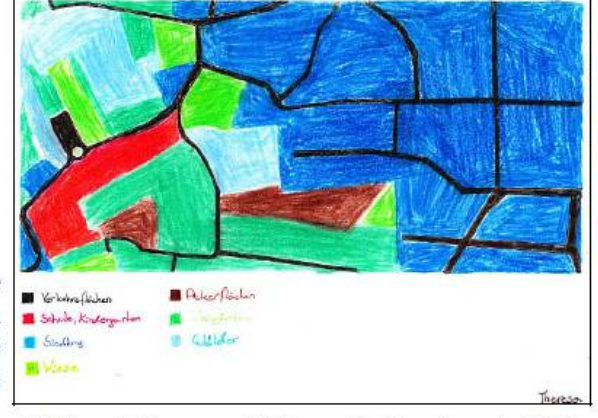

Abbildung 1: Gescannte Zeichnung der Umgebung des BRG Maria Enzersdorf, Zeichnung: Theresa Abel, 1E

auf dem Orthofoto befestigt werden, damit sie - wie einzelne Layer in einem GIS auf das Foto geklappt werden können.

#### 3. VISUALISIERUNG DER KARTE IN GOOGLE EARTH

Den Abschluss bildet die Integration dieser Karten in Google Earth, wobei die Schüler ihre eigenen thematischen Karten selbst Schülerinnen und "georeferenzieren", d. h. mit dem Luftbild in Google Earth zur Deckung bringen. Dies kann im GW- oder - falls möglich - im Informatik-Unterricht erfolgen. Die referenzierten Bilder werden als kmz-Dateien abgespeichert und idealerweise über die Website der Schule auch den Eltern und anderen Interessierten zugänglich gemacht.

- Hinzufügen von Ortsmarken in Google Earth:
	- Die Skiurlaubsorte der Schülerinnen und Schüler
		- LP: Anhand von unterschiedlichen Karten, Luftund Satellitenbildern die Eigenart österreichischer Landschaften erfassen.
		- Aufbau eines erdumspannenden topographischen **Grundgerüsts**
	- [Anleitung auf Youtube](http://www.youtube.com/watch?v=SMKp9CgDwsk)

## BEV - AustrianMap

- Auffinden von Geonamen
- Lesen der amtlichen Karten Österreichs
- Distanz- und Flächenmessungen
- Erstellen von Höhenprofilen, 3D-Ansichten
- Setzen von eigenen Signaturen und Texten
- Einbindung von GPS-Routen
- $\rightarrow$  Beobachtung im Gelände ("originale Begegnung")

## BEV - AustrianMap

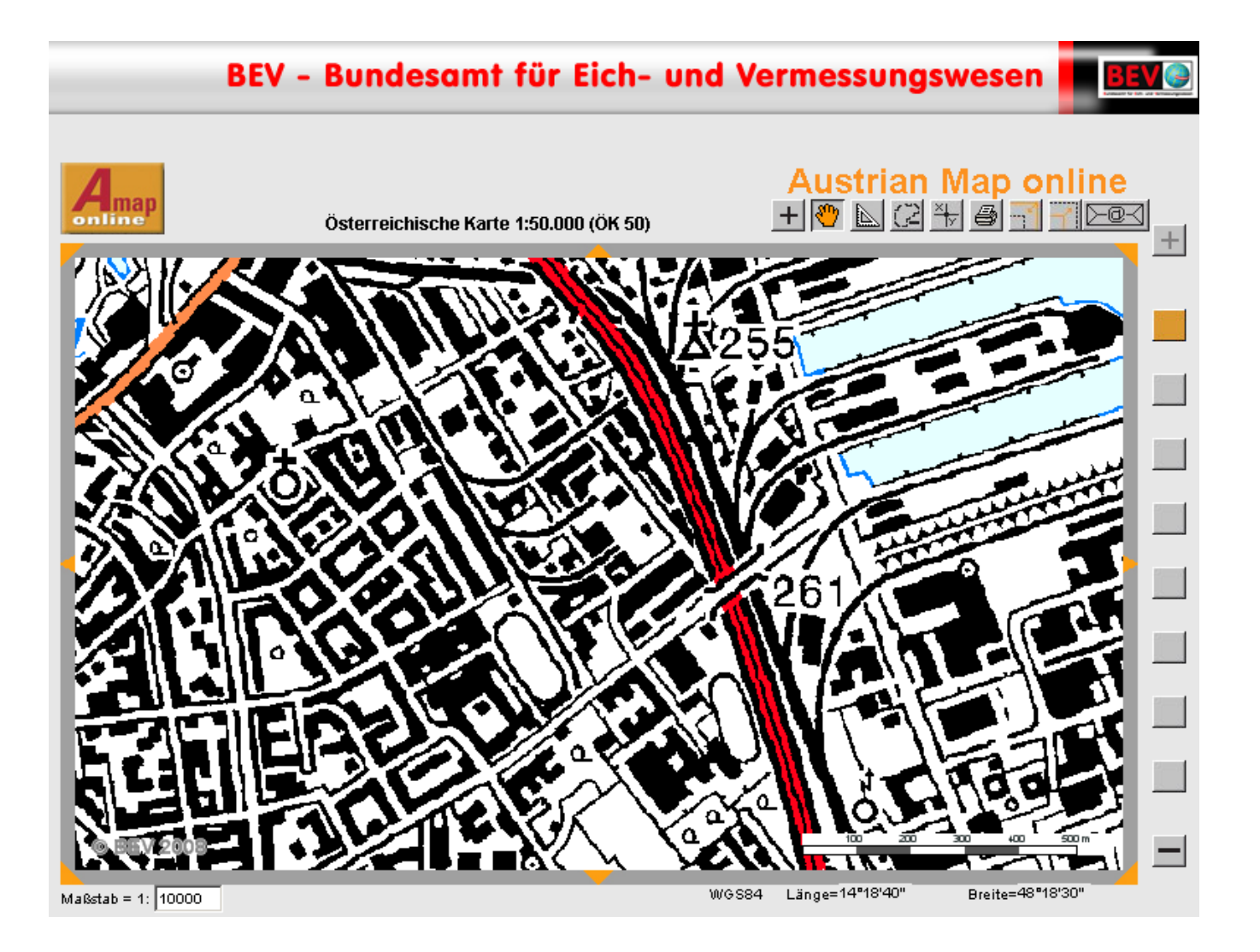

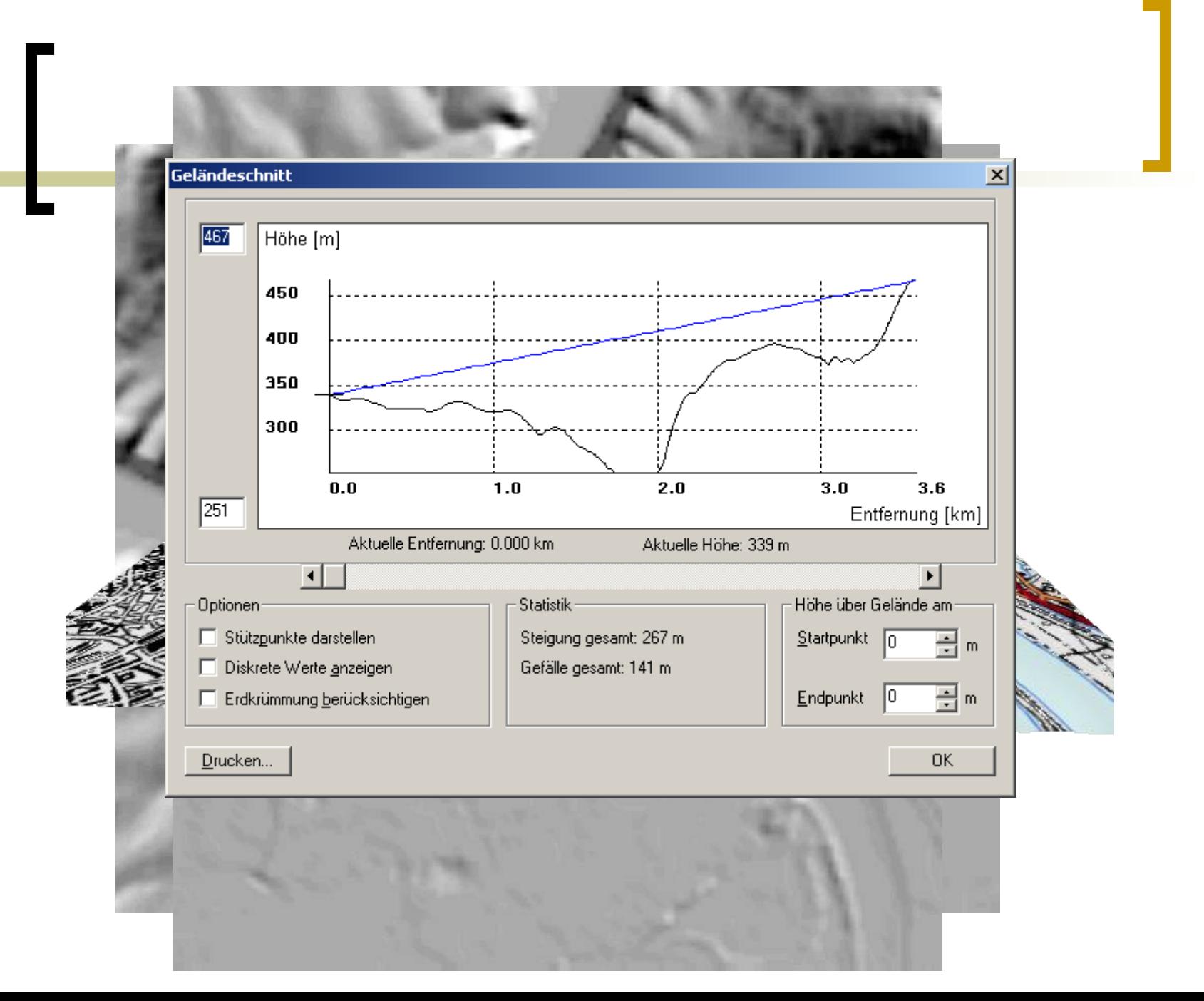

## regionale Web-GIS-Services: geoland.at

- Abrufen von Raumordnungs- und Gemeindeinformationen
	- z.B. für Projektarbeiten, Wahlpflichtfachunterricht
- **U** wichtiger Beitrag zur im Lehrplan geforderten Gesellschaftskompetenz
- lokale Fragestellungen
- [NÖ-Atlas](http://atlas.noe.gv.at/), [Doris](http://doris.eu/)

### Der Flächenwidmungsplan von **Maria Enzersdorf**

#### Websites für die Aufgaben

- Flächenwidmungsplan unter http://atlas.noe.gv.at
- Abkürzungserklärung des Flächenwidmungsplans unter https://login.gemeindeserver.net/getfile/162112/52/Zeichnerkl%C3%A4rung%20I.pdf
- OpenStreetMap unter https://www.openstreetmap.org/? mlat=48.09986248612404&mlon=16.271484196186066#map=16/48.1002/16.2714

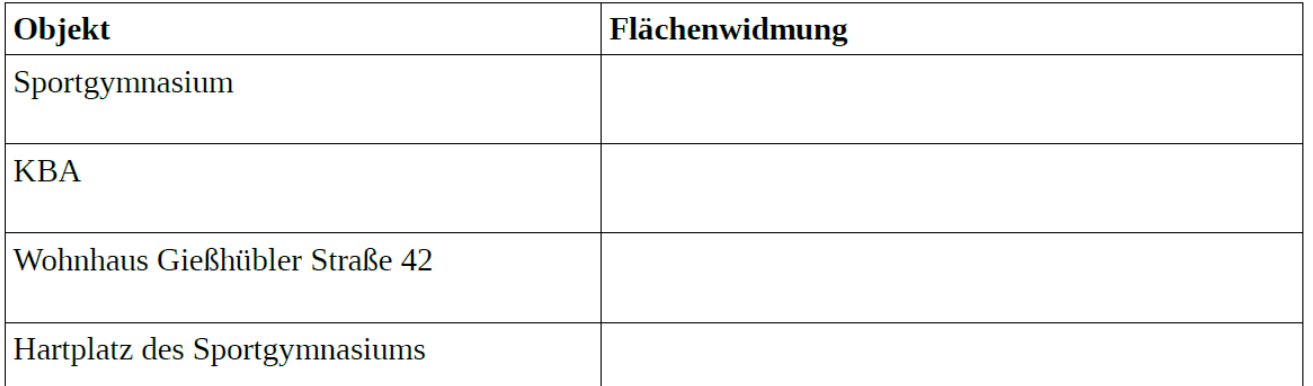

# ÖROK-Atlas

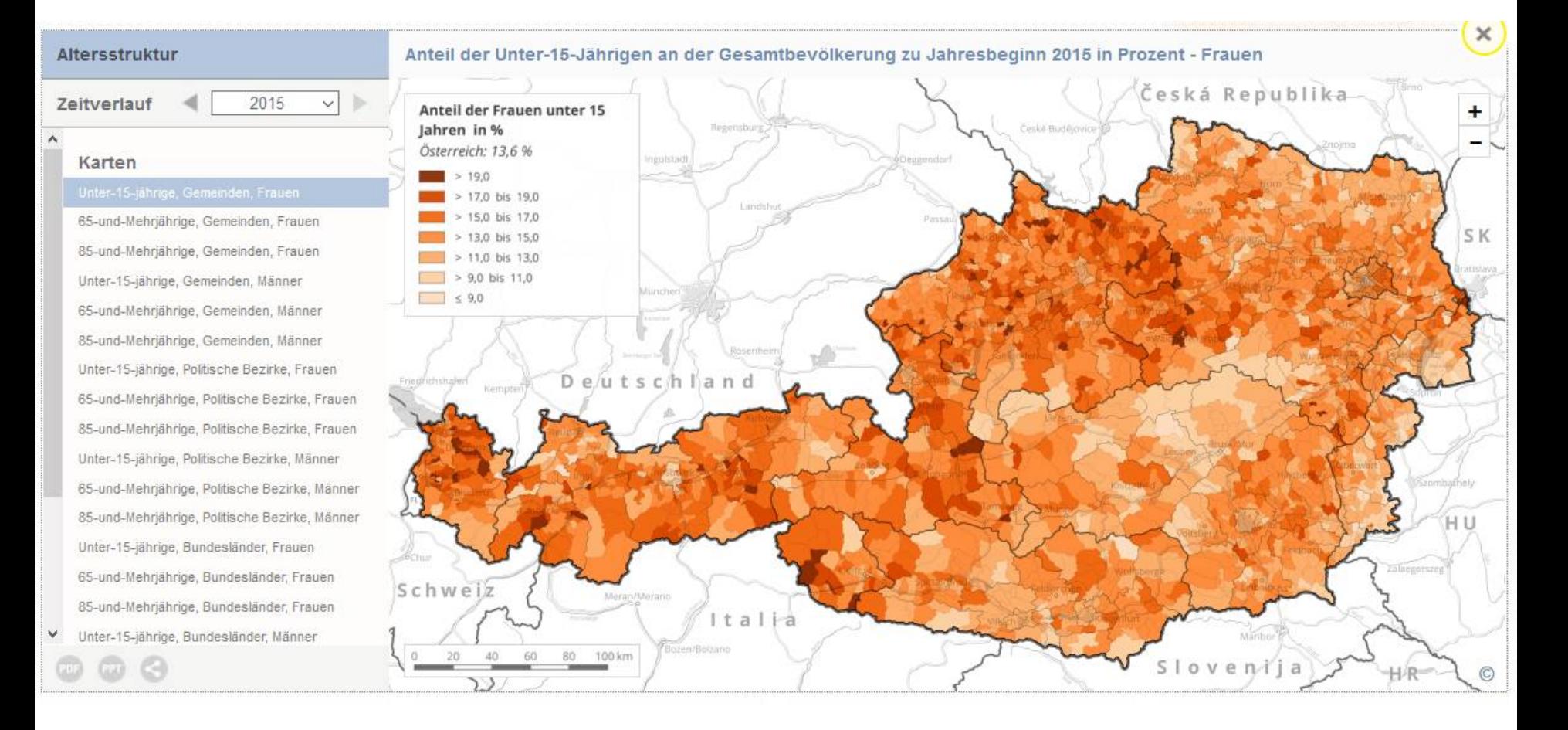

## [basemap.at](http://www.basemap.at/application/index.html#zoom=7&lat=6065000&lon=1480000&layers=B000000T)

- **Nerwaltungsgrundkarte von Österreich**
- entspricht dem OpenGIS Web Map Tile Service 1.0.0 (WMTS)  $\rightarrow$  kann auch in ArcGIS oder QGIS als "Hintergrund" verwendet werden

## MyMap – [Universität Wien](http://www.univie.ac.at/cartography/mymap/)

- einfache Erstellung von Kartogrammen auf Basis eigener Daten
- *Methodenkompetenz: geographisch*   $wirtschaftskundliche *Informa te en mit Hilfe*$ bewährter und auch mit dem **Ein** *computergestützter Verfahren gewinnen, analysieren und zielgruppenorientiert darstellen können* The Europe und die Wander<br>Währter und auch mit dem Einsatz<br>Montergestützter Verfahrender<br>Montergestützter Verfahrender<br>Montergestützter der Fähigk<br>Montergestund gesellschaftlicher
- Gesellschaftskampeten<sup>y:</sup> die Fähigkeit erweitern, die von den **Massen Walten** verbreiteten politischen, *wirtschaftlichen und gesellschaftlichen Informationen über Österreich, Europa und die Welt kritisch zu beurteilen* hrter und auch mit den **Sinsats.**<br> **utergestützter Ve Ghregzf**ew<br>
ielgruppenor<del>ic</del>htiert (Kristellen<br>
Ilschaftskampeten 2: die Fähigke<br>
en Kristen Nedien verbreiteten<br>
Schich, Europa und die Welt<br>
Carreich, Europa und die

 *Im Unterricht soll die Aktivität der Schülerinnen und Schüler im Vordergrund stehen. Daher sind verstärkt Unterrichtsverfahren einzusetzen, die zu eigenständiger und kritischer Informationsverarbeitung führen. Dabei sind neben traditionellen geographischen Arbeitsformen insbesondere die Möglichkeiten der IKT zur Gewinnung sowie Verarbeitung und Darstellung* geographischer und wird chaft **wirdlicher Informationen** *zu nutzen.* ndere die Moglichkeiten<br>ung sowie Verarbeitung g sowie verangenung.<br>Introduction after and the scheme with the scheme with the set of the set of the set of the set of the set of the set of the set of the set of the set of the set of the set of the set of the set of the

Anteil ausländischer Staatsangehöriger in den Bezirken Österreichs 2011

Erstellen einer thematischen Karte mit MyMap

- 1. Gehe auf die Website der Statistik Austria (www.statistik.at) und wähle den Menüpunkt "Bevölkerung" und anschließend "Volkszählungen, Registerzählung, Abgestimmte Erwerbsstatistik".
- 2. Lade dir nun die Datei "Registerzählung 2011: Gemeindetabelle Österreich" im xls-Format auf dein Laufwerk herunter (Direktlink: www.statistik.at/web de/static/registerzaehlung 2011 gemeindetabelle oesterreich\_073982.xlsx).
- Gehe auf www.univie.ac.at/cartography/mymap unter Tutorial findest du Excelvorlagen für die verschiede-3. nen Raumeinheiten. Lade dir die Vorlagen für die Bezirke und Gemeinden herunter und öffne sie.
- 4. Du wirst bemerken, dass der Datensatz der Statistik Austria so nicht im MyMap verwendet werden kann dazu sind noch Vorarbeiten notwendig.

#### Vorarbeiten

- 5. Entferne im Datensatz der Statistik Austria alle verbundenen Zeilen (Zeilen 1, 3, 4 und 2478).
- 6. Kopiere nun die drei Spalten, die laut Beispieldatei benötigt werden (Regionale Kennziffer; Bundesland, Politischer Bezirk, Gemeinde; Anteil ausländischer Staatsangehöriger), und füge sie in einer neuen Datei ein.
- 7. Der Datensatz sollte nun folgendermaßen aussehen und über 2474 Zeilen verfügen.

# [My Maps](http://mymaps.google.com/)

- Import von kmz-Dateien (Google Earth) und somit Anzeige im Browser möglich
- **Erstellung eigener Karten mit Punkten,** Linien, Polygonen, Routen

Arbeiten mit Office-Programmen (offline und online)

- [Klimadiagramm](http://www.youtube.com/watch?v=lWC8Z7qE3sM)
- [Bevölkerungsaufbaudiagramm](http://www.youtube.com/watch?v=085-emXEsS8)
- Google Drive

### Unterrichtsbeispiel – Google Drive

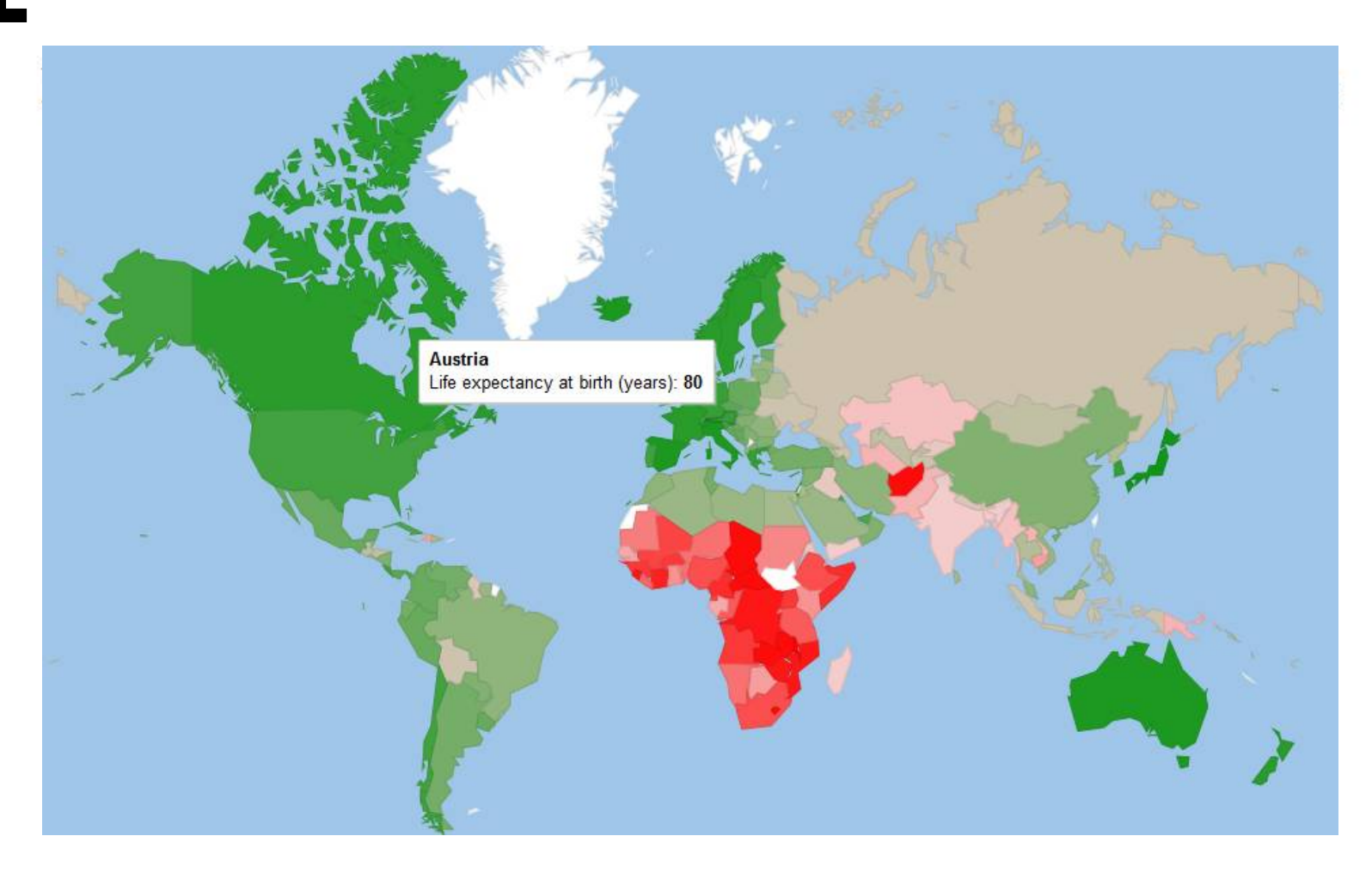

### [Rohdaten](https://docs.google.com/spreadsheet/ccc?key=0Av7kjm7OiLuPdDd3MWhDUTNIS3NLUHNwaVNGQzluNUE&usp=sharing)

### weitere Dienste

- [Statistik Austria-Atlas](https://www.statistik.at/atlas/)
- [OpenStreetMap.org](http://www.openstreetmap.org/)
- [World OSM WMS](http://www.osm-wms.de/)
- [OSM World routable](http://garmin.openstreetmap.nl/)
- [Franziszeische Landesaufnahme](http://mapire.eu/de/map/collection/secondsurvey/)
- [Josephinische Landesaufnahme](http://mapire.eu/de/map/collection/firstsurvey/)